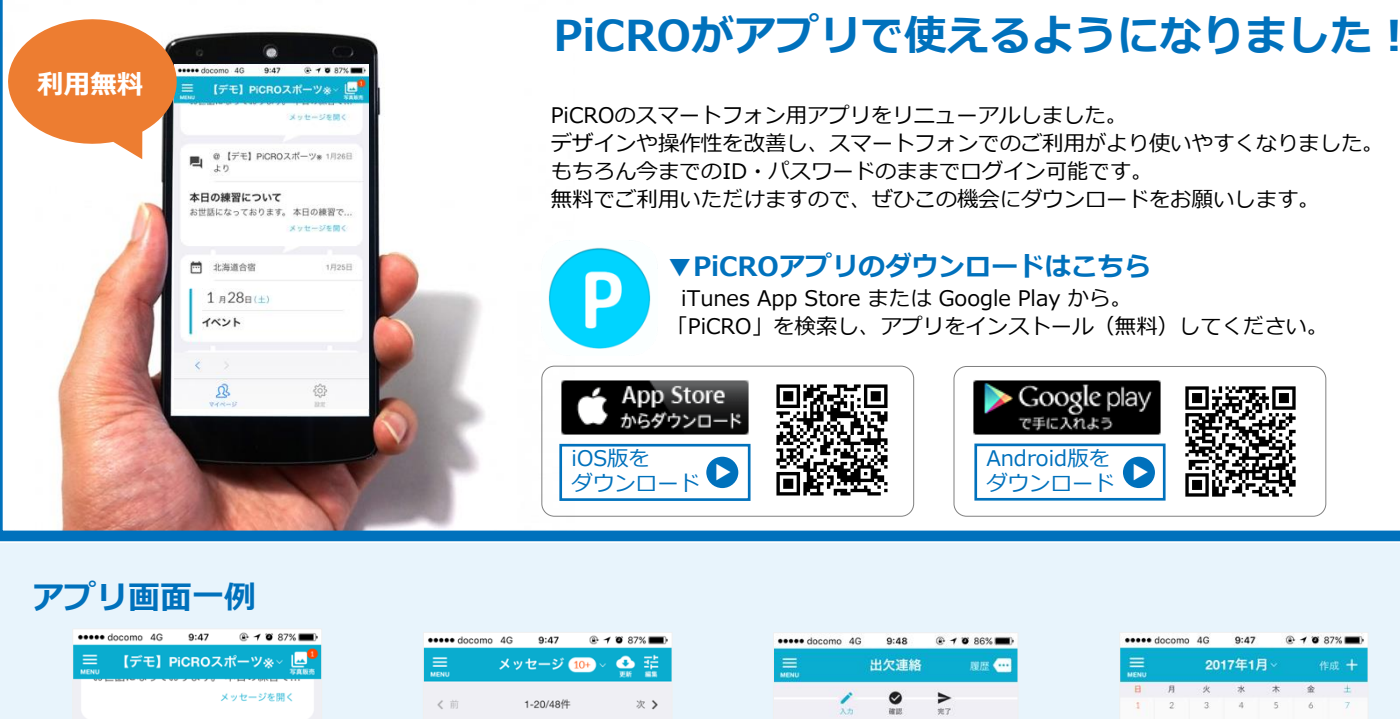

中止です 【デモ】PiCROスポーツ\* 前週水曜日 10:19 1) cr 1.6m3mm 7.<br>明日の練習 ■作成 中止です  $\left\langle \right\rangle$ ್ಸಿರ್  $\mathfrak{B}$ छु ホーム スタジュール メッセージ メッセージ 出欠連絡 スタジュール

ーツゅ

ういて

欠席 遅刻 出席する会員を選択してください # 上幸助 出席するクラスを選択してください (複数可) 会員を先に選択すると、所属するクラスが選択で きるようになります 沖縄校 (5年~6年)  $\epsilon$  $\mathfrak{B}$  $rac{253}{255}$ 

選択してください

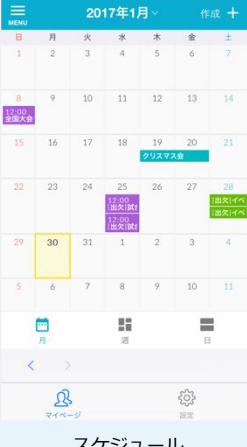

## **PiCROに関するお問合せ**

お世話になっております。本日の練習で...

メッセージを聞く

1月25日

本日の練習について

中 北海道合宿

イベント

 $\langle \cdot \rangle$ 

இ

 $1$   $\beta$   $28$  $\beta$   $(\pm)$ 

**未読 【デモ】PiCROスポーツ®** 前週金曜日 06:01

日色変更 直削

前週水曜日 16:03

お世話になっております。本日の練..

前週木曜日 13:13

本日の練習について

ついて<br>ります。 本日の練... <del>→</del>l

【デモ】PiCROスポーツ®

明日の練習

TEL **03-5715-5507**  $^{\text{F}}$ E 10:00∼19:00 MAIL **Support@picro.jp** 

- 【連絡ツール ピクロ(PiCro)の登録手順】 ※登録後、上記のアプリをダウンロードするとアプリでの連絡の確認もできます
- 1.つくばFCより会員登録ページと認証コードの連絡が送られてきます。 会員登録ページより認証コードを入力し、次のページに移動します。 ※@picro.jpのドメインからのメールを受信できるように設定をお願いします。
- 2.ログインID、パスワードの設定を行い、その他必要項目を入力してください。
- 3.仮登録完了のメールが送られてくるので、記載のURLより本登録を完了してください。
- 4.その後、本登録完了のメールが送られてきます。 ログインIDとパスワードを忘れないように保管してください。

## ご連絡方法の変更 (PiCRO)についてのご案内

この度は連絡ツールの移行にご協力をいただきまして、誠にありがとうございます。 これまで振替やイベント参加等のお申込みはメールにて行なってきましたが、利便性 等を考慮し、今後は原則としてすべてピクロへ統一させていただきます。 ピクロの操作に不安がある場合のみ、お電話やメールにてお問い合わせください。

2020 年 6 月 2 日

つくば FC スクールマスター 坂本龍一 TEL:029-896-3553 MAIL:school@tsukuba-fc.com

## ◯お問合せ(退会・休会、ご質問・ご相談など) 1. ホーム画面左上のメニューバーから「メッセージ」を選択。 2. 画面下部の「作成」をタップ。 3.下記必要事項を入力。 ・宛先は、学年またはクラスを選択(コーチ宛に届きます) ・件名および本文に、お問合せ事項を記入 ・送信ボタンをタップ ◯振替参加のお申込みについて 1. ホーム画面左上のメニューバーから「出欠連絡」をタップ。 2.必要事項を入力。 ・出席を選択 · 会員名(お子様のお名前)を選択 ・学年またはクラスを選択 ・振替で参加する日付を選択 ・理由欄に下記を記入 【振替】 ①中止日または欠席日 ②参加希望の会場・クラス(会場名 U-◯) ☆例:万博 U-10 ③お休みの理由 ※例:雨天中止、家族旅行のため、学校行事のため、など 3.確認をタップ。 4. 送信をタップ。 ※退会、休会の場合 件名:退会 or△月休会 本文:①氏名 ②学年 ③所属クラス(曜日、会場名、U-◯) ④退会および休会の理由 締切:参加日の前日 19 時 ※今後はこちらからの振替に対する返信を行わず、出欠確認の履歴より、 【先生/コーチ確認済】と表示されれば振替参加いただけます。 定員に達した場合、当日までに返信させていただきますので、ご確認ください。

## ◯イベント参加(練習試合やアドバンスクラス等)の申込みについて 1. ホーム画面左上のメニューバーから「出欠連絡」をタップ。 2.必要事項を入力。 ・出席を選択 •会員名(お子様の名前)を選択 ・学年またはクラスを選択 ・参加する日付を選択 ・理由欄に下記を記入 【イベント名】 ①所属クラス(曜日、会場名、U-◯) ②当日の緊急連絡先 ※振替参加の場合、「③中止日または欠席日」を記入 4.確認をタップ。 5.送信をタップ。

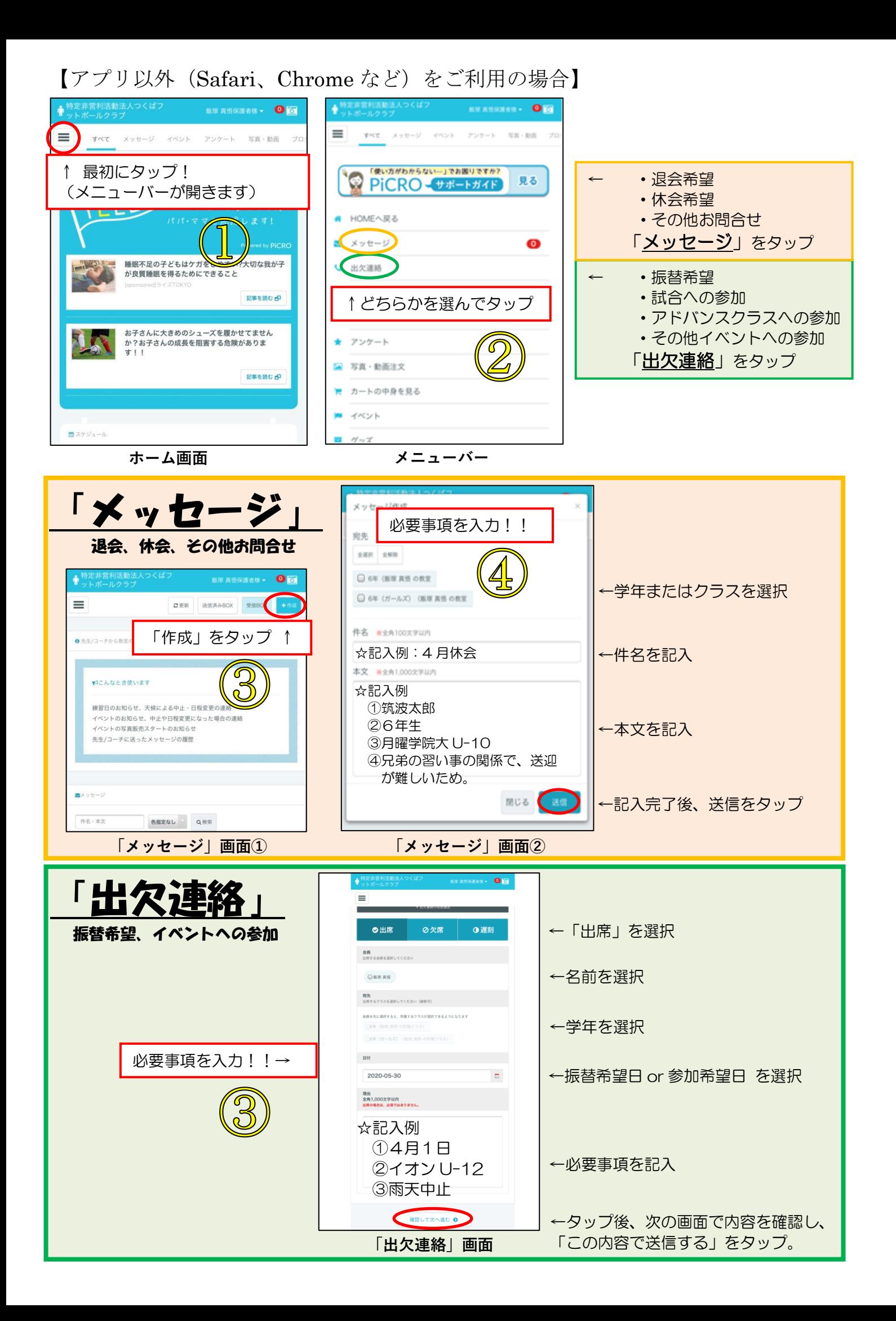

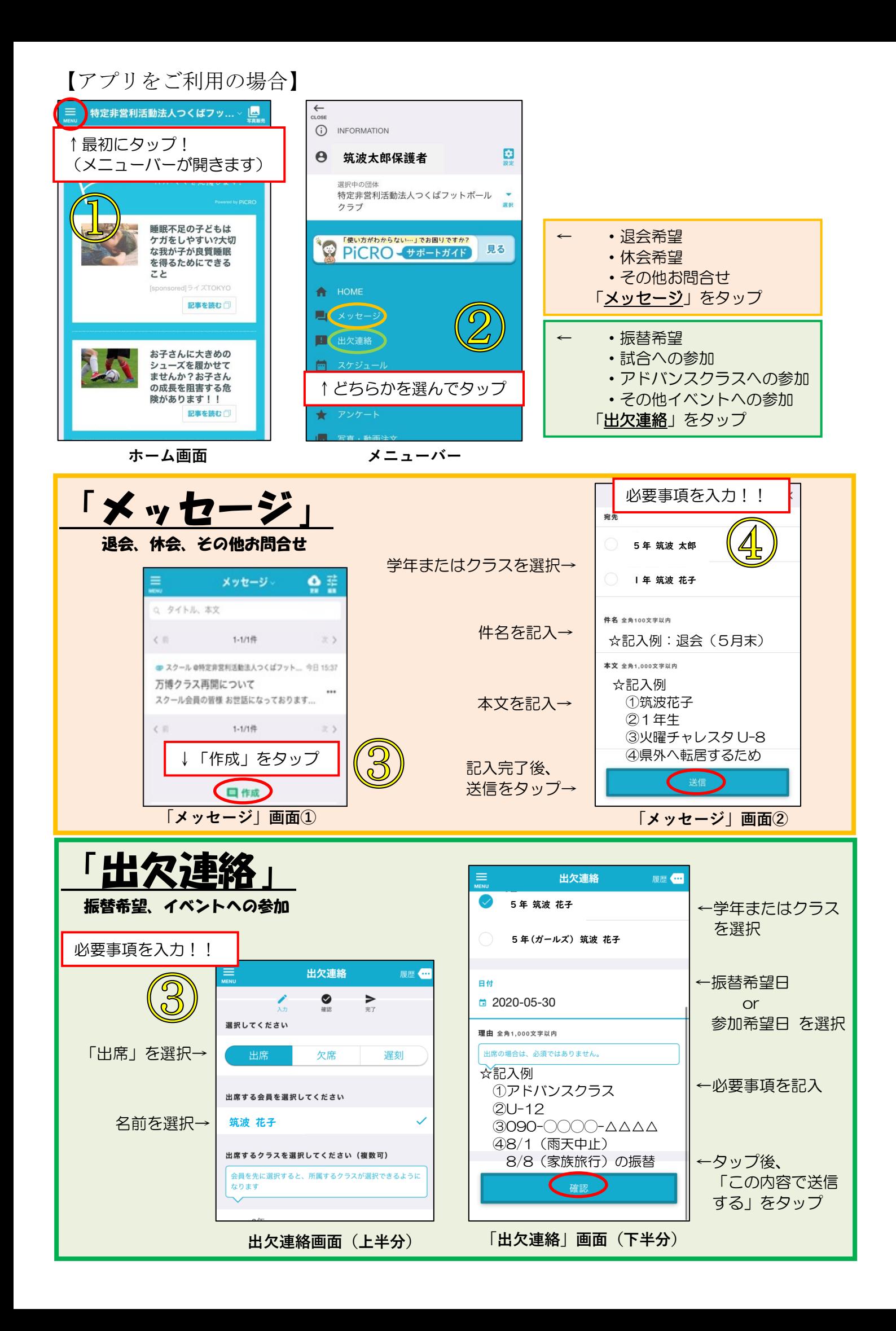